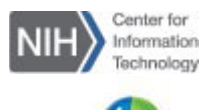

# **WebEx Hosts and Presenters** Getting Started Guide for

### Scheduling a Meeting in Outlook

First, install the **WebEx Productivity Tools**. Then you can schedule your online Meeting using Outlook just like you schedule an in-person appointment.

#### **To schedule a meeting using Outlook:**

1. Open Microsoft Outlook.

2. Click the **Schedule Meeting** button in the Home tab of the Outlook toolbar.

- 3. Specify meeting attendees using their email address, your Outlook Address Book or the Global Address List (GAL).
- 4. Add a Meeting **Subject** and **Location** (Optional).
- 5. Set the Meeting's **Start and End** time.

**Note:** If you have scheduled dedicated meeting support, add **Web Meeting** as an email recipient. This will allow you to specify the Web Meeting team as an alternate host.

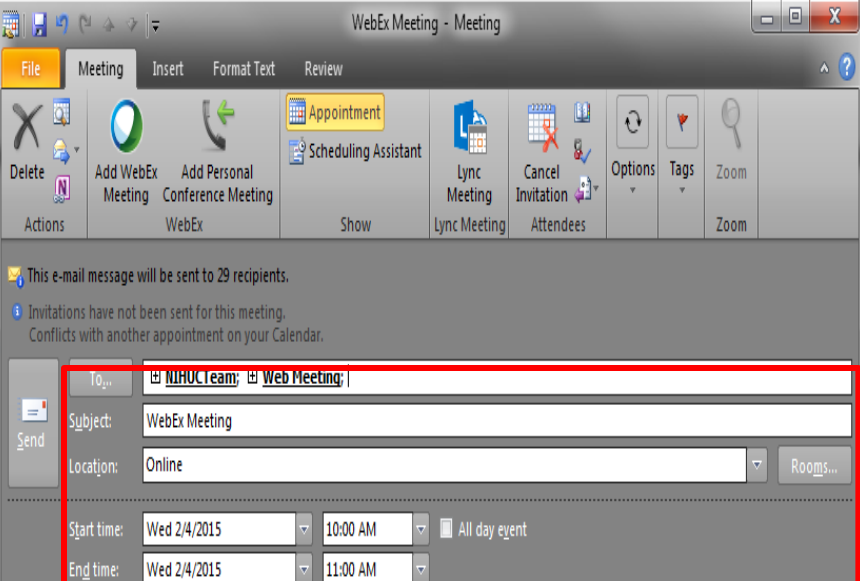

6. Click the **Add WebEx Meeting** button in the toolbar of your meeting scheduling window.

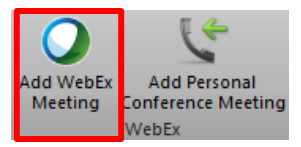

- 7. The WebEx Settings window will appear.
- 8. Specify the **Meeting Password**.

**Note**: The password must be at least four characters.

- 9. Under the **Audio & Tracking** tab select the type of teleconference you would like to use.
- 10. Select the **Registration** tab in order to require attendee registration. (Optional)

**Note**: If you have scheduled dedicated meeting support, add the Web Meeting team as an **Alternate host** by selecting the **Resources** tab and clicking the checkbox next to **Web Meeting**.

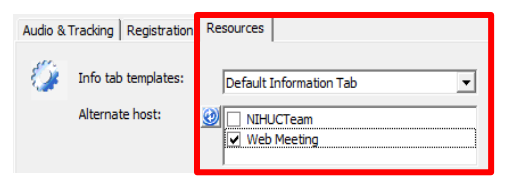

11. Click ( $\Box$ ) from the Quick Access Toolbar to add the WebEx Meeting to the body of the email.

| Start time:                                                                                                    | Wed 2/4/2015                                               | 10:00 AM      | All day eyent                                                                                                    |  |
|----------------------------------------------------------------------------------------------------|------------------------------------------------------------|---------------|----------------------------------------------------------------------------------------------------|--|
| End time:                                                                                                    | Wed 2/4/2015                                               | 11:00 AM<br>× |                                                                                                    |  |
|                                                                                                    |                                                            |               |                                                                                                    |  |
|                                                                                                    |                                                            |               |                                                                                                    |  |
|                                                                                                    | $-$ Do not delete or change any of the following text. $-$ |               |                                                                                                    |  |
|                                                                                                    |                                                            |               |                                                                                                    |  |
| Join WebEx meeting                                                                                                    |                                                            |               |                                                                                                    |  |
| Meeting number: 627 208 989                                                                                                    |                                                            |               |                                                                                                    |  |
| Meeting password: citvideo                                                                                                    |                                                            |               |                                                                                                    |  |
|                                                                                                    |                                                            |               |                                                                                                    |  |
| Join by phone                                                                                                    |                                                            |               |                                                                                                    |  |
| 1-877-668-4493 Cali-in toll-free number (US/Canada)                                                                                                    |                                                            |               |                                                                                                    |  |
| 1-650-479-3208 Call-in toll number (US/Canada)                                                                                                    |                                                            |               |                                                                                                    |  |
| Access code: 627 208 989                                                                                                    |                                                            |               |                                                                                                    |  |
| Tol-free calling restrictions                                                                                                    |                                                            |               |                                                                                                    |  |
|                                                                                                    |                                                            |               |                                                                                                    |  |
| Need the host key? Go hars                                                                                                    |                                                            |               |                                                                                                    |  |
| Can't join the meeting? Contact wooort.                                                                                                    |                                                            |               |                                                                                                    |  |
| (MPORTANT NOTICE) Please note that this WebEx service allows suito and other information sent during the session to be recorded, which may be discoverable in a legal matter. By joining this session, you |                                                            |               |                                                                                                    |  |
|                                                                                                    |                                                            |               | automatically consent to such recordings. If you do not consent to being recorded, discuss your concerns with the host or do not join the session. |  |
|                                                                                                    |                                                            |               |                                                                                                    |  |
| In Shared Folder: Ret Calendar                                                                                                    |                                                            |               |                                                                                                    |  |
|                                                                                                    | See more about: Watson, Damon (NIH/CIT) [C].               |               |                                                                                                    |  |
|                                                                                                    |                                                            |               |                                                                                                    |  |

12. Click **Send** to schedule your meeting.

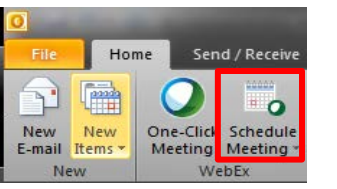

### Start a Scheduled Meeting

When you schedule a WebEx meeting in Outlook, an invitation is added to your calendar. The invite includes a link that you can use to start your WebEx meeting.

#### **To start a scheduled meeting:**

1. Double-click the meeting entry from your Outlook calendar.

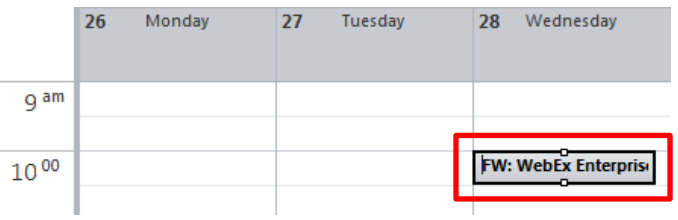

2. Click the **Join WebEx meeting** link from within the calendar invite.

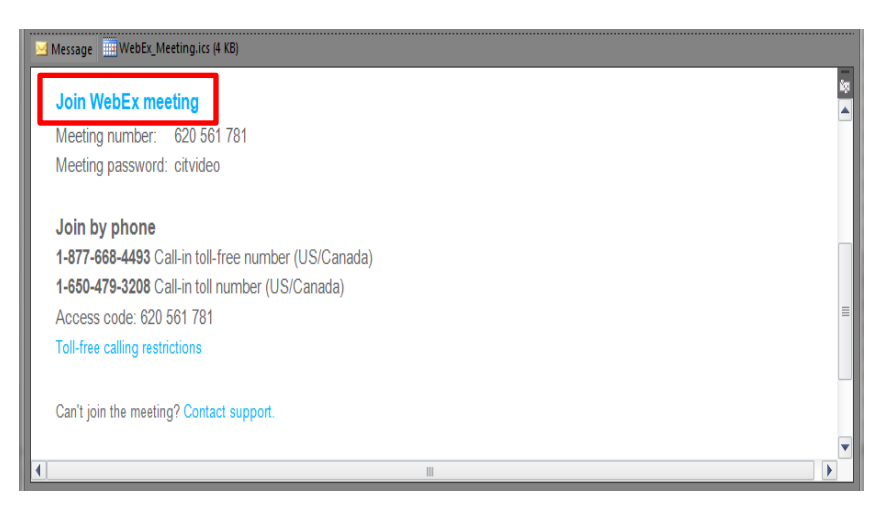

3. Your WebEx meeting will now start. As the Host, click the "If you are the host, start your meeting" link below the Your Name and Email fields to start your meeting.

### Start an Instant Meeting

A One-Click (or Meet Now) meeting is an instant meeting that you can start at any time, without having to schedule the meeting in advance.

#### **To start an instant meeting:**

1. From the Outlook Home tab, select the One-Click Meeting (or Meet Now) icon.

2. Your WebEx meeting will start.

### Personal Meeting Rooms

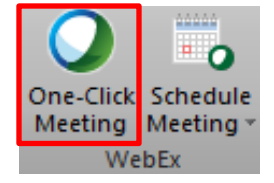

As a Host logging in for the first time, you will receive an introduction to your Personal Room. Each room has an identifier (called a URI) that's as unique as your phone number. Meeting instantly or scheduling a meeting is as simple as giving out your personal ID.

#### **To access your Personal Room:**

- 1. Go to [https://nih.webex.com](https://nih.webex.com/)
- 2. Log in with your NIH username and password.
- 3. Select the **Meeting Center** tab from the top menu bar.
- 4. Click the **Enter Room** button to access your Personal Meeting Room.

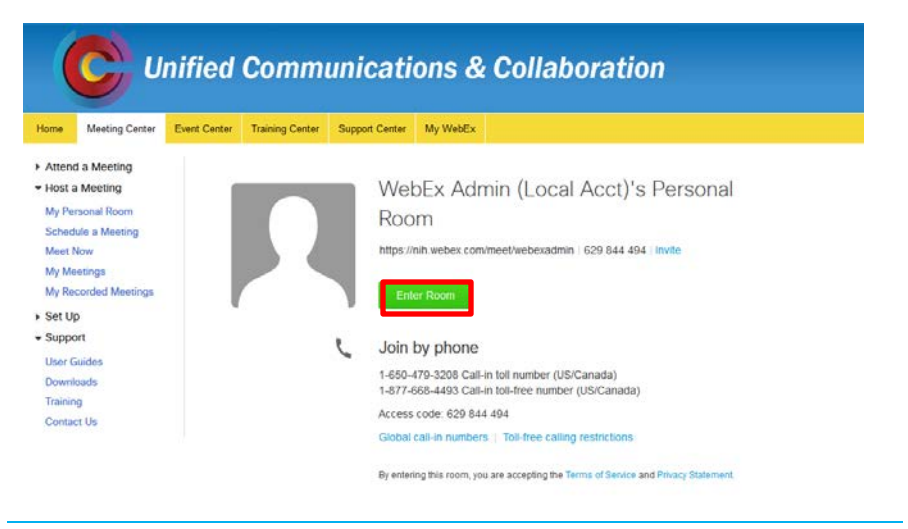

### Start the Audio Conference

After you start the meeting, you will need to connect to the audio conference with a telephone or with a computer using **Integrated VoIP** (Voice over Internet Protocol).

### **To connect to the meeting audio:**

1. Click the Connect to Audio button.

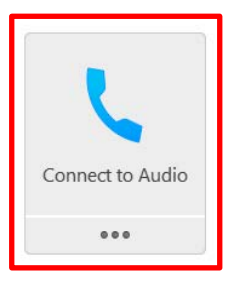

Share Screen  $0.0.0$ 

Invite & Remind Copy Meeting URL

2. Select one of the following audio options:

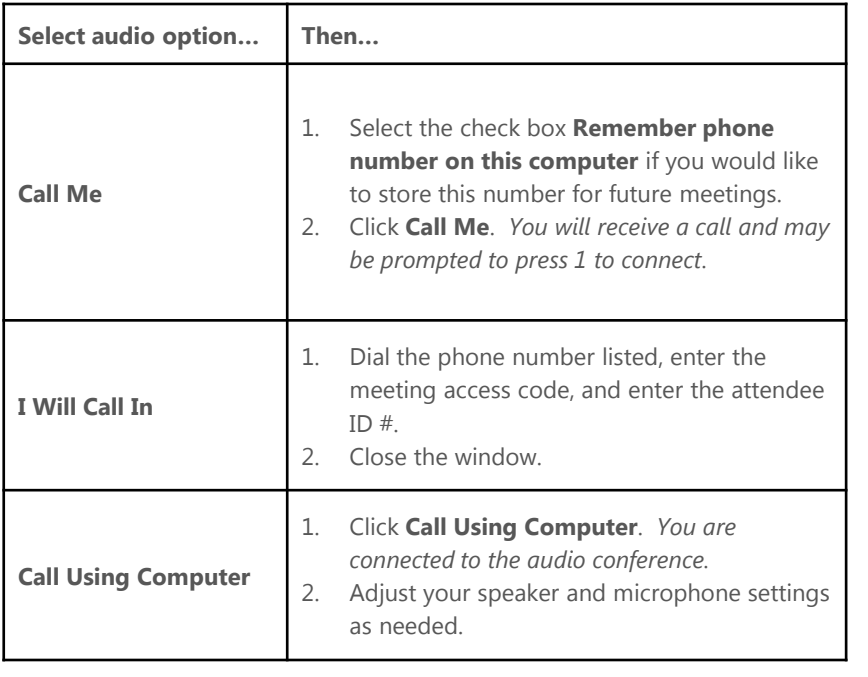

# Share Content

As a Presenter, you can access options for sharing content during your meeting from the **Share** menu or from the sharing panel located on the Quick Start tab.

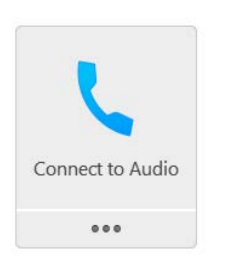

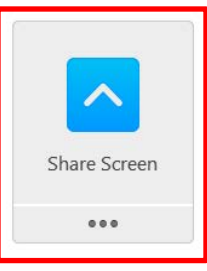

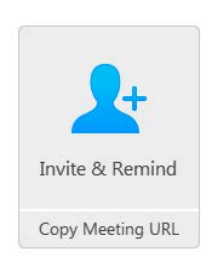

#### **To share content during the meeting:**

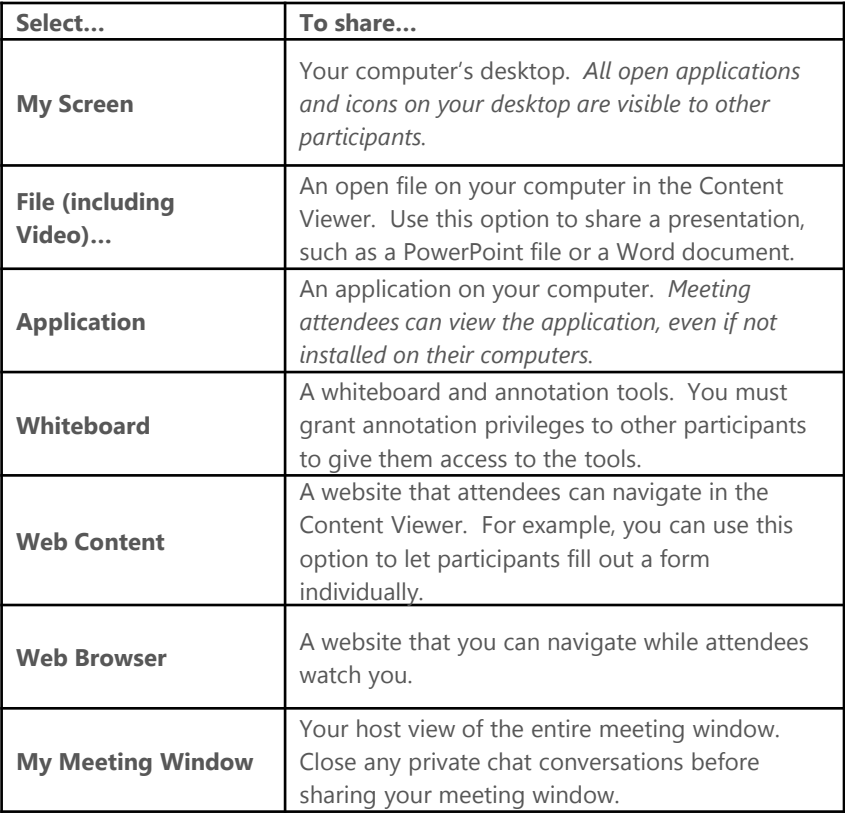

### Navigate the Meeting Window

As a meeting Host, your responsibilities include overall management of the meeting.

The meeting window provides a forum for you to manage all aspects of the meeting and enable participants to chat, send video, share information, and interact with each other via documents, presentations, whiteboards, applications, and more.

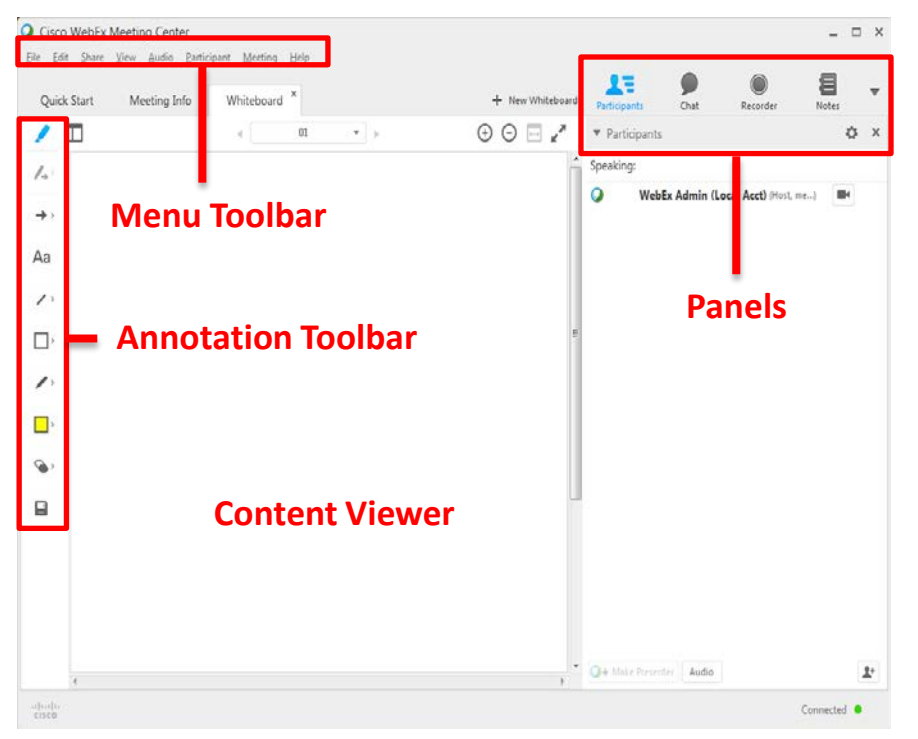

• **Content Viewer**: Displays presentations, documents, video files, whiteboards, and Web content.

- **Panels bar**: Provides areas for chat, polling, Q&A, names of participants, and the recorder.
- **Menu Toolbar:** Allows access to Meeting Center tools and functions.
- **Annotation Toolbar**: Lets participants annotate files and whiteboards shared during a meeting.

### Using the Participants Panel

Icons in and below the Participants panel let you control your audio and video, as well as interact with the Host, Presenters, and Participants. You can also access additional functions by left-clicking a panel with your mouse.

#### **From the Participants panel:**

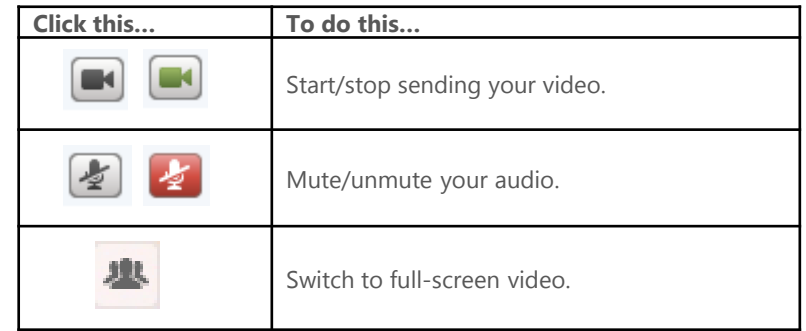

#### **On the icon bar beneath the Participants panel:**

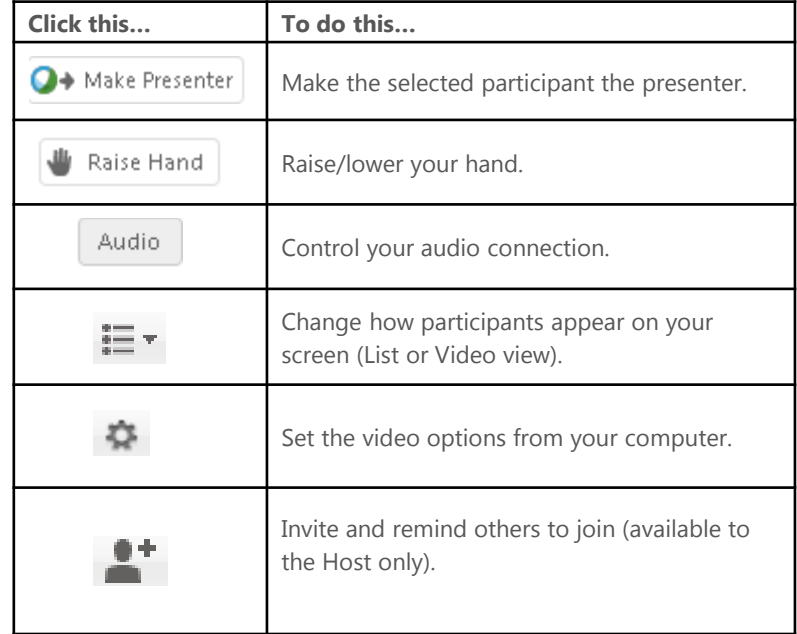

### Changing Presenters

During a meeting, you can make any meeting participant the Presenter – this is also referred to as *passing the ball.* Any Presenter can also pass the ball to make another meeting participant the Presenter. As a meeting host, you can make a participant the Presenter *before sharing* or *during sharing*. To make another participant the Host:

#### **To make another participant the Presenter:**

Drag the ball to the next presenter.

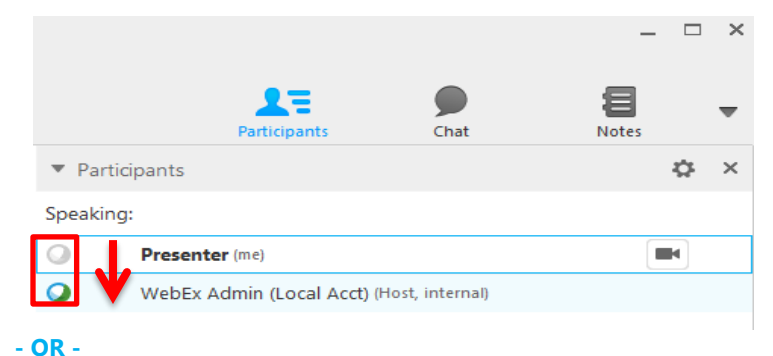

Choose a name from the Participants list and select the **Make Presenter**  button.

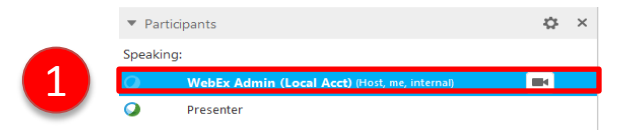

### 2 >Make Presenter

### Transfer the Host role

As a meeting host, you can transfer the Host role – and thus control of the meeting – to a participant at any time. This option can be useful if you need to leave a meeting for any reason.

- 1. Right-click on a participant name or thumbnail.
- 2. Select the **Participant** menu.
- 3. Select **Host** from the **Change Role To** menu.
- 4. The word **(Host)** appears to the right of the attendee's name in the participant list.
- 5. The selected participant is now the host.

**Note**: If you plan to reclaim the Host role at a later time, write down the host key that appears on the Info tab in the Content Viewer.

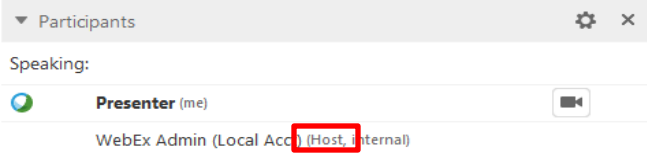

### Reclaim the Host role

If a participant has control of a meeting, you can assume control of the meeting by reclaiming the Host role.

#### **To reclaim the Host role:**

- 1. In the participant list, select your own name.
- 2. From the menu, select the **Participant** drop-down menu and choose **Reclaim Host Role**. The Reclaim Host Role dialog box appears.
- 3. Type the host key in the Host key box.
- 4. Click **OK.**
- 5. In the participant list, the word (Host) appears to the right of your name.

**Note**: If you did not write down the host key before transferring the Host role to another participant, you can ask the current Host to send you the host key in a private chat message.

### Using Video

Participants with a webcam can share and view their video during a meeting.

#### **To start and stop your video:**

Click the camera icon ( $\Box$ ) in the Participants panel. The icon turns green, and your video feed appears at the top of the Participants panel. Click the camera icon again to stop your video.

#### **Video options**

You can control video settings, as well as switch between cameras connected to your computer, by clicking the Set Video Options icon ( ) beneath the Participants panel.

**V** Participant

 $\Omega$ 

 $\equiv \blacksquare$ 

WebEx Admin (Local Acct) (Host, me...)

#### **Video view and list view**

To see the thumbnail images of other participants video, select the **Video Thumbnails** icon by moving your mouse over the Participants panel.

#### **Full screen mode**

You can expand the video image to full-screen mode by clicking the active speaker icon ( $\left| \cdot \right\rangle$ ) on the Participants panel. To leave fullscreen mode, click **Exit Full-Screen View**. To end your video while in full-screen mode, click **Stop My Video**.

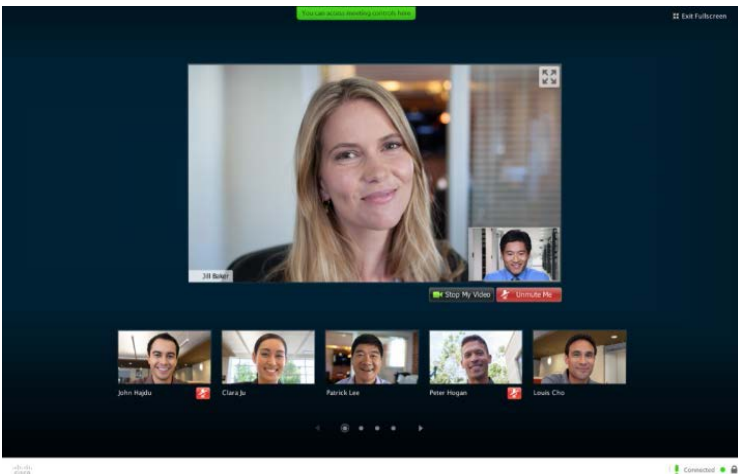

### Recording your meeting

The Network-Based Recorder captures screen activity and audio using the WebEx recording server. The server processes your recorded data, and then sends the recording file to your personal recordings folder on the NIH WebEx site. Recorded files are saved in the Advanced Recording Format (.arf), a proprietary WebEx format.

#### **To use the recorder:**

- 1. Start your meeting.
- 2. If the Quick Start page is displayed, click **Record**. Or, on the **Meeting** menu, select **Start Recording**.
- 3. Once a connection is established, the Recorder panel opens and recording begins.

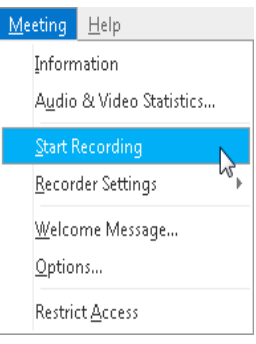

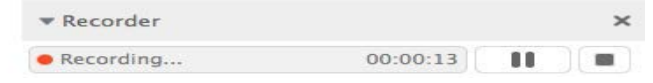

- 4. Click the **Pause** button ( **11** ) when you want to stop recording briefly, and click it again to re-start.
- 5. Click the **Stop** button ( **I** ) to end the recording completely. *You are prompted to confirm that you want to stop recording.*
- 6. After your meeting is complete, log in to nih.webex.com and select **My WebEx > My Files > My Recordings** to access your recording.

#### **Unified Communications & Collaboration** 1 Home Meeting Center Event Center Training Center **Support Cente** My WebEx **My Meeting: My WebEx Files** My Documents My Recordings 3 My File: **Meetings | Events** My Profile **Preferences** Search **My Reports** Training Topic Size<sup>'</sup> Meeting Center 101 - The Basics of WebEy Support 60.83MB 4eeting Center 101 class - 1/22

#### **Watch the [How to record a meeting](http://www.webex.com/how-to/index.html?video=3840117883001) video to learn more.**